# **Museum digital Führungen durch das Museum für Sepulkralkultur**

**Führungen per WebEx-Meetings Bedienung für Teilnehmer\*innen**

#### **Dem Meeting beitreten**

## **Schritt 1: Starten des Meetings**

Klicken Sie zum angesetzten Termin des Meetings auf die in der Einladungs-E-Mail befindliche grüne Schaltfläche "Meeting beitreten"

#### **Schritt 2: Nochmaliges Beitreten**

In Ihrem Browser öffnet sich nun ein neues Fenster. Hier klicken Sie bitte erneut auf die grüne Schaltfläche "Dem Meeting beitreten".

#### **Schritt 3: Eingabe Ihrer Daten**

Wenn Sie nicht bereits angemeldet sind, geben Sie nach Klick des Links Ihren vollständigen Namen und Ihre E-Mail-Adresse ein. So ist Ihre namentliche Zuordnung in der Teilnehmer\*innenliste möglich.

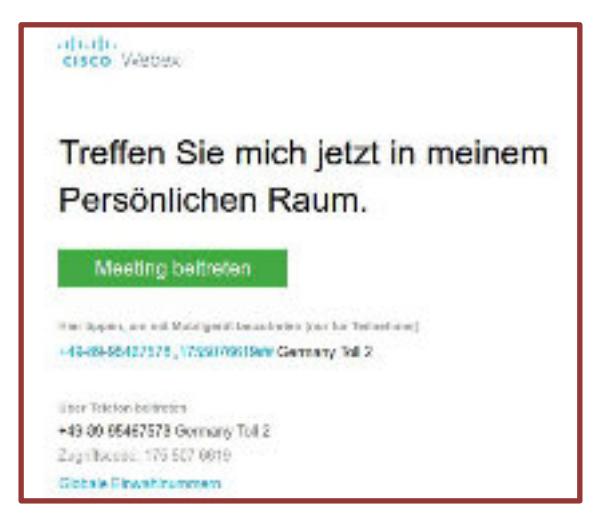

## **Schritt 4: Erlauben des Zugriffs auf Ihr Mikrofon**

Erlauben Sie den Zugriff auf Ihr Mikrofon. So können Sie im Meeting-Raum mit Ihrer\*m Gästeführer\*in sprechen. Wenn Sie den Zugriff nicht erlauben, steht Ihnen die Gesprächsoption nicht zur Verfügung.

Dann klicken Sie erneut auf Die grüne Schaltfläche "Meeting beitreten".

**Wichtig: Um ein möglichst kommunikatives Erlebnis zu ermöglichen, bitten wir Sie, Ihre Kamera während des Meetings EINzuschalten. Vielen Dank!**

# **Wir freuen uns auf die gemeinsame Führung und danke für Ihre Aufmerksamkeit.**